# **C-SMART HELP**

# BILLS

# **HOW TO ADD A BILL**

- 1. Go to **Bills**.
	- Hover your cursor over **Transactions** and click **Bills**.

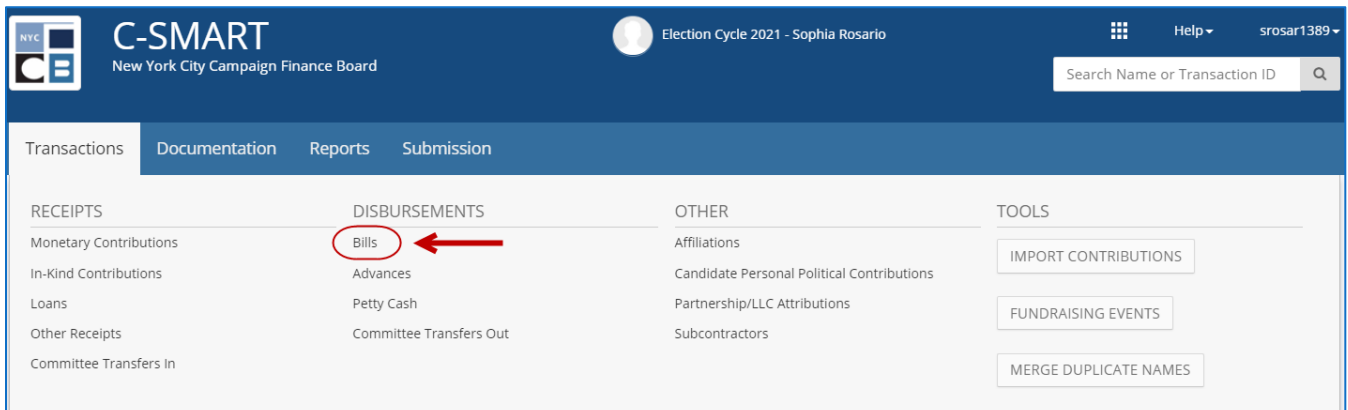

2. Use the **Search by Last Name or Entity Name** bar to find the vendor OR click **[Add Name](http://www.nyccfb.info/pdf/Names.pdf)** to create a new record.

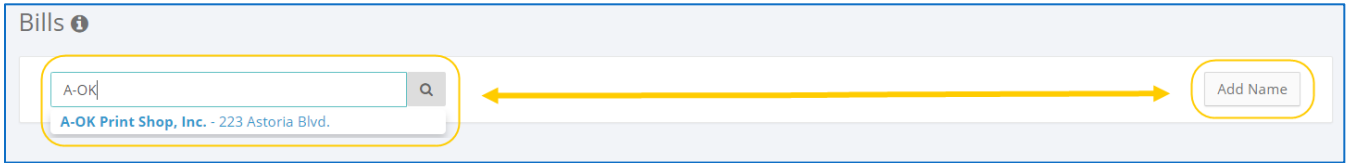

### 3. Click **Add Bill**.

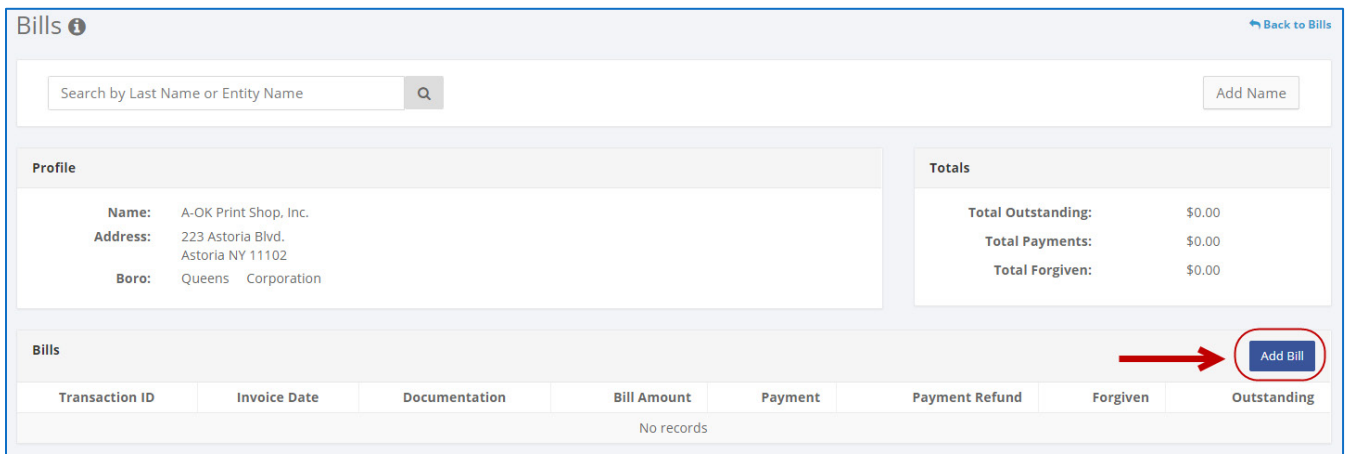

- 4. Enter and save the bill details.
	- $\triangleright$  C-SMART will alert you if you leave out required information. Complete the fields below:
		- **Invoice Date:** Enter the date the bill was received.
		- **Amount:** Enter total amount of the bill.
		- **Purpose Code:** Choose the purpose code that best represents the expense. Use the [C-SMART Purpose Codes Guide](http://www.nyccfb.info/PDF/guidance/csmart_purpose_codes.pdf) for more information on purpose codes.
		- **Explanation:** Enter a brief description of the expense.
		- **Exempt Code:** Review Chapter 3 of the **Handbook** for more information on exempt expenditures or consult with your Candidate Services liaison.
		- **Committee:** Indicate the committee incurring the expense. C-SMART will default to your principal committee, but you can select a different one if necessary.
		- **Event:** If the bill was related to a [fundraising event,](http://www.nyccfb.info/pdf/Maintain_Fundraisers.pdf) indicate which one.
		- **Runoff/Rerun:** Check this box if the expense was for an expected runoff or courtordered rerun. Expenditures for a runoff are allowed only if the CFB confirms one is expected. Review [Runoff Guidance](http://www.nyccfb.info/PDF/guidance/runoff_election.pdf) for more information.
		- **Segregated:** Indicate if the expense involves a segregated bank account. See Chapter 6 of the [Handbook](https://www.nyccfb.info/candidate-services/handbook/) for more information on segregated bank accounts.
		- **Vendor Reference Number:** If the vendor provided an identifying number or code, such as on the invoice, you may enter it here.
		- **Notes:** Enter any additional information. The CFB does not receive what you enter in this field. Your notes will be saved across all related transactions.
	- Then, click **Save**.

#### **Best Practice:**

Use the tab key to navigate between fields.

#### **Important:**

- If a warning appears on clicking **Save**, read it. It might refer to a compliance issue.
- The **Childcare Services** purpose and exempt codes must be used together.

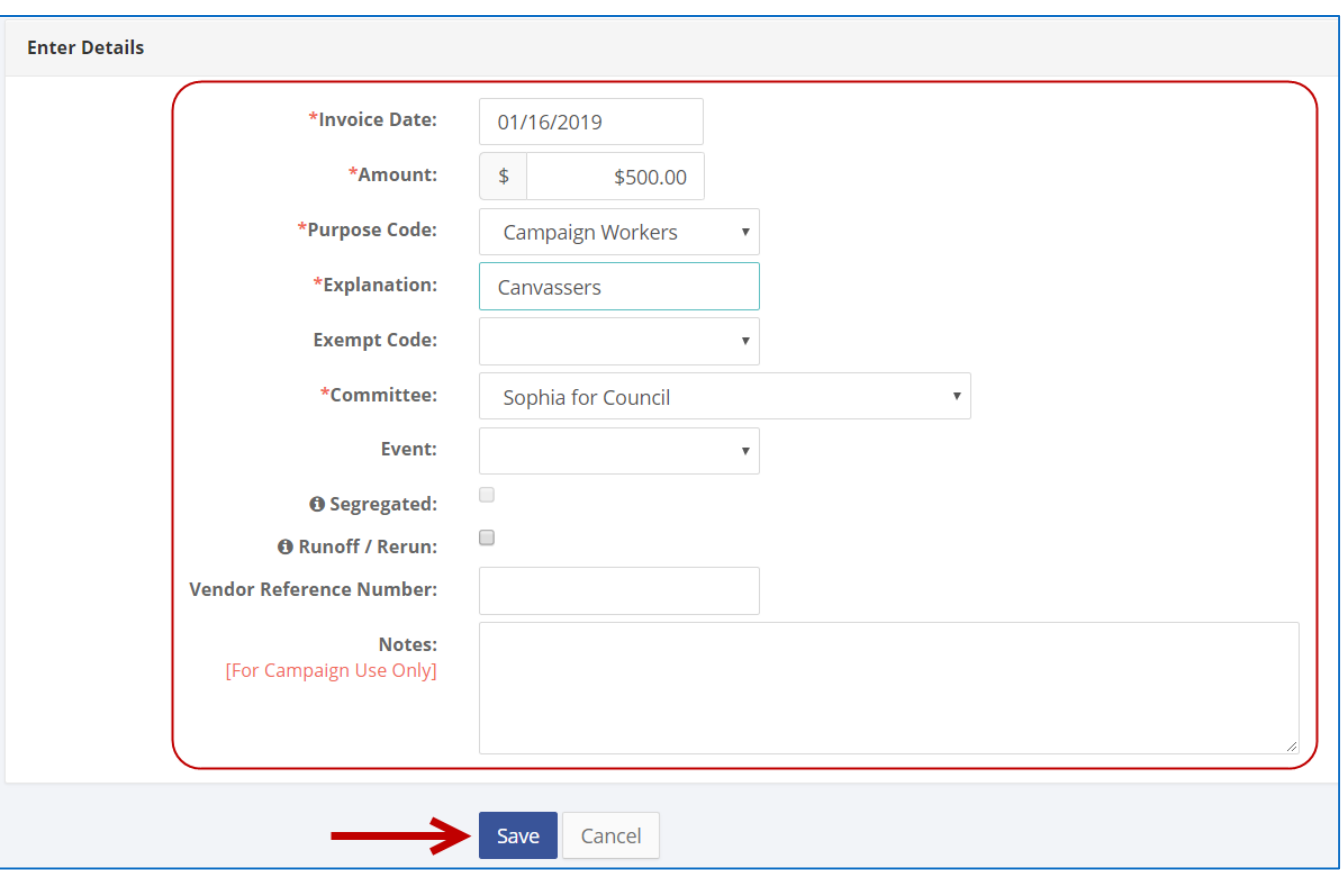

- 5. The bill has been successfully saved.
	- At this point**,** C-SMART will return you to the vendor's **Bills** page. The **Totals** box and list of bills will be updated to reflect the newly saved transaction.

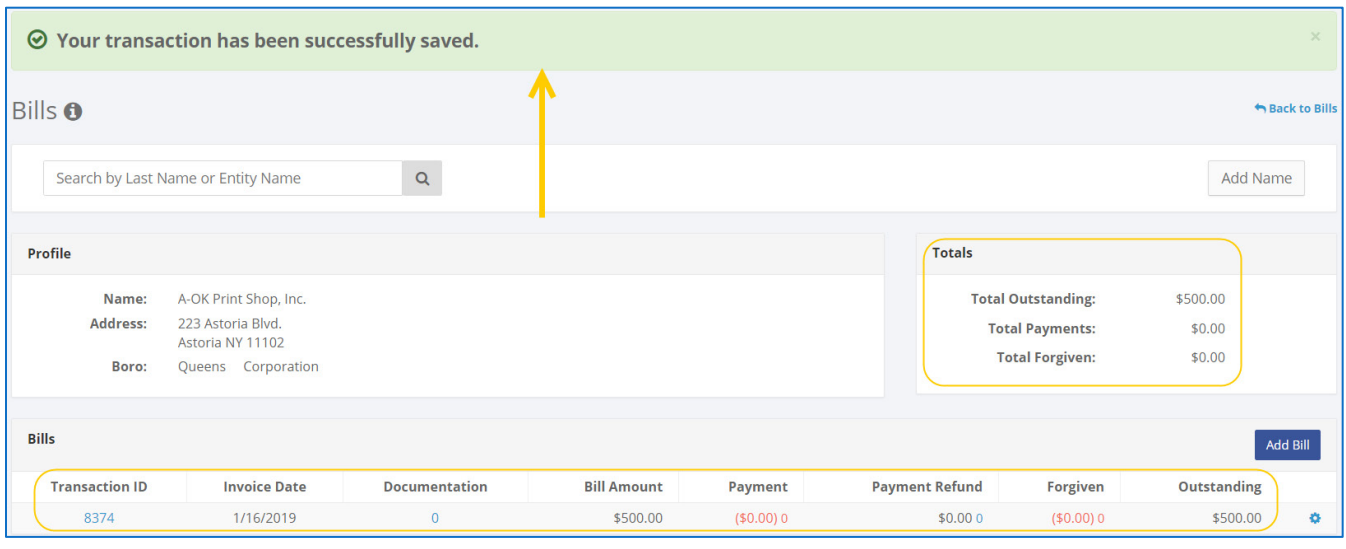

**Best Practice:** Write the C-SMART **Transaction ID** on each invoice, receipt, or other related documentation.

# **HOW TO EDIT A BILL**

- 1. Go to the vendor's **Bills** page.
	- Click the **gear** and then **Edit** OR enter the **Transaction ID** into the **Search Name or Transaction ID** bar and click **Edit**.

| <b>Bills</b>          |                     |                      |                    |                        |                       |                        | <b>Add Bill</b>                                                                                               |
|-----------------------|---------------------|----------------------|--------------------|------------------------|-----------------------|------------------------|----------------------------------------------------------------------------------------------------|
| <b>Transaction ID</b> | <b>Invoice Date</b> | <b>Documentation</b> | <b>Bill Amount</b> | Payment                | <b>Payment Refund</b> | Forgiven               | Outstanding                                                                                                   |
| 8374                  | 1/16/2019           | $\mathbf{0}$         | \$500.00           | $(50.00)$ <sup>0</sup> | \$0.000               | $(50.00)$ <sup>0</sup> | \$500.00<br>۰<br><b>Edit</b><br><b>Add Document</b><br>Add Payment<br>Add Payment Refund<br>Add Bill Forgiven |

**OR**

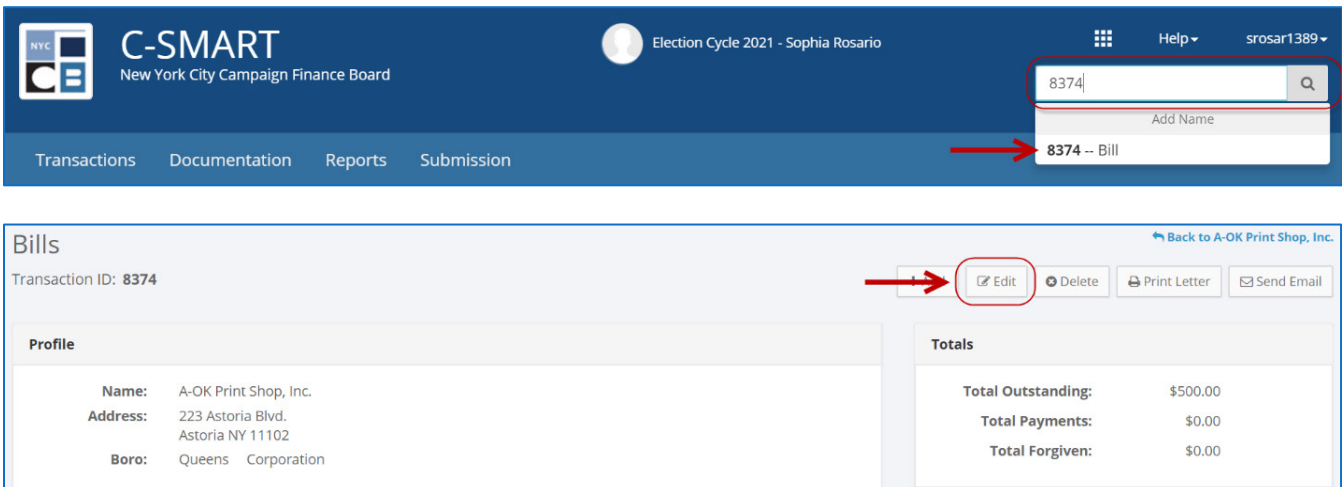

2. Modify the necessary fields and click **Save**.

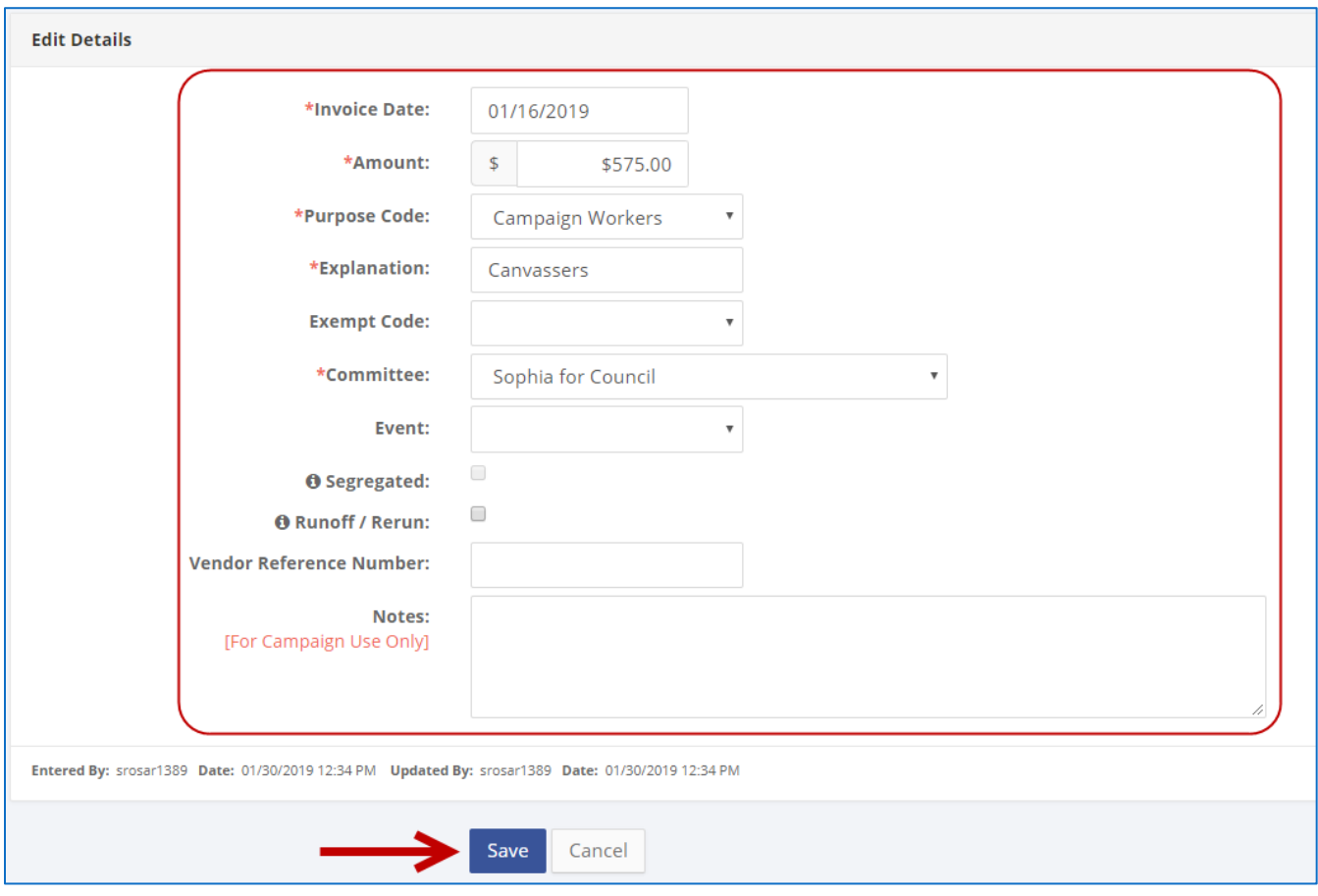

**Important:** The timestamp at the bottom will be updated to show who last modified the transaction.

3. The bill has been successfully edited.

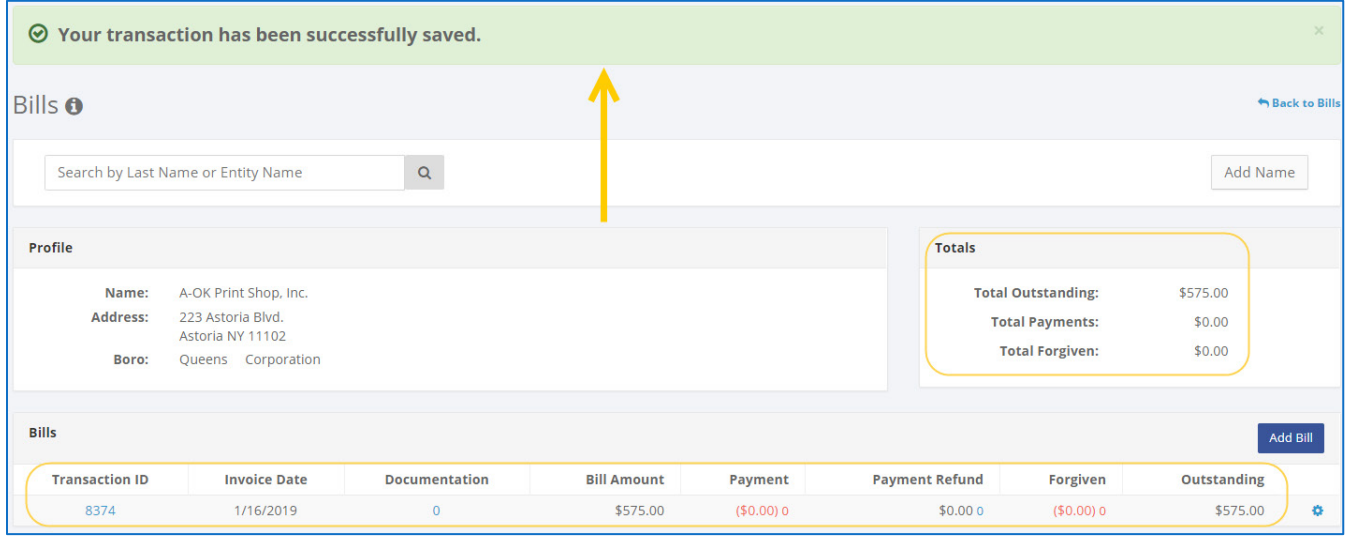

# **HOW TO DELETE A BILL**

- 1. Go to the vendor's **Bills** page.
	- Click the bill's **Transaction ID** OR enter it into the **Search Name or Transaction ID** bar.

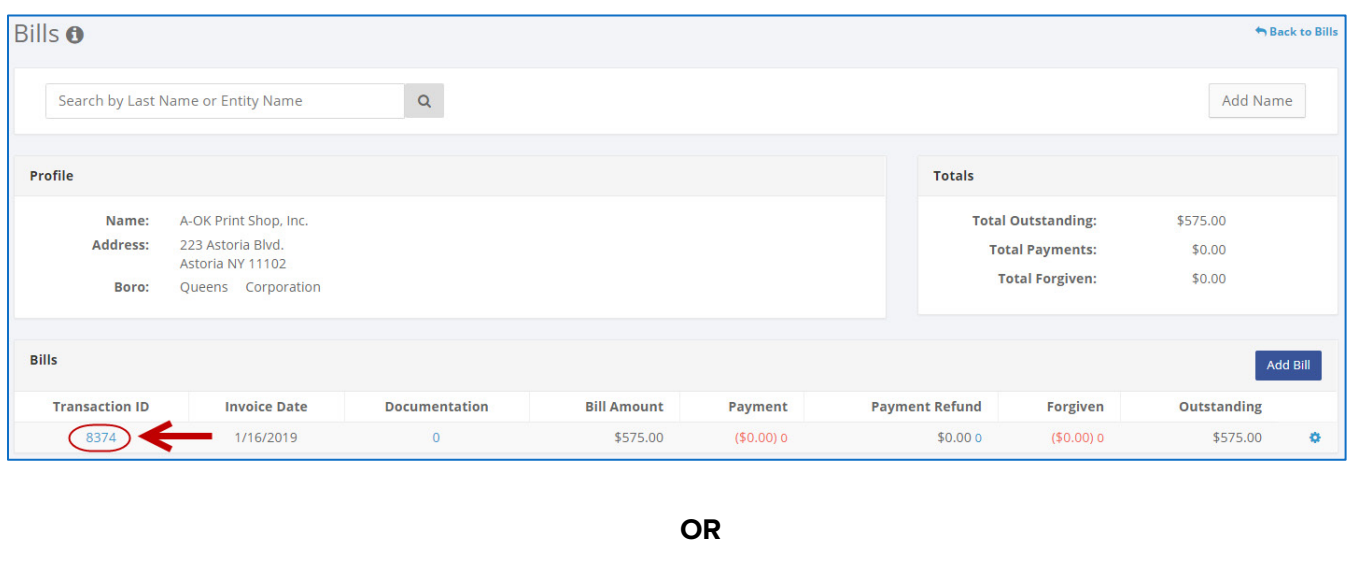

田 **C-SMART**  $Help$ srosar1389 $\overline{\phantom{a}}$ Election Cycle 2021 - Sophia Rosario York City Campaign Finance Board 8374  $\hbox{Q}$ Add Nar 8374 -- Bill Transactions Documentation Reports Submission

# 2. Click **Delete** to proceed.

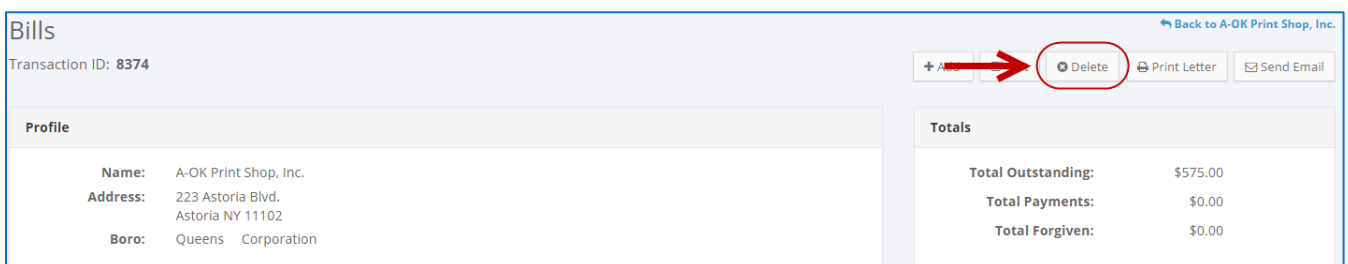

Click **Yes** on the window that opens to complete the deletion.

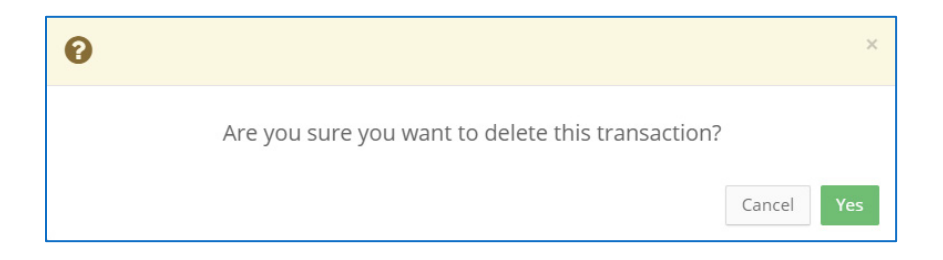

3. The bill has been successfully deleted.

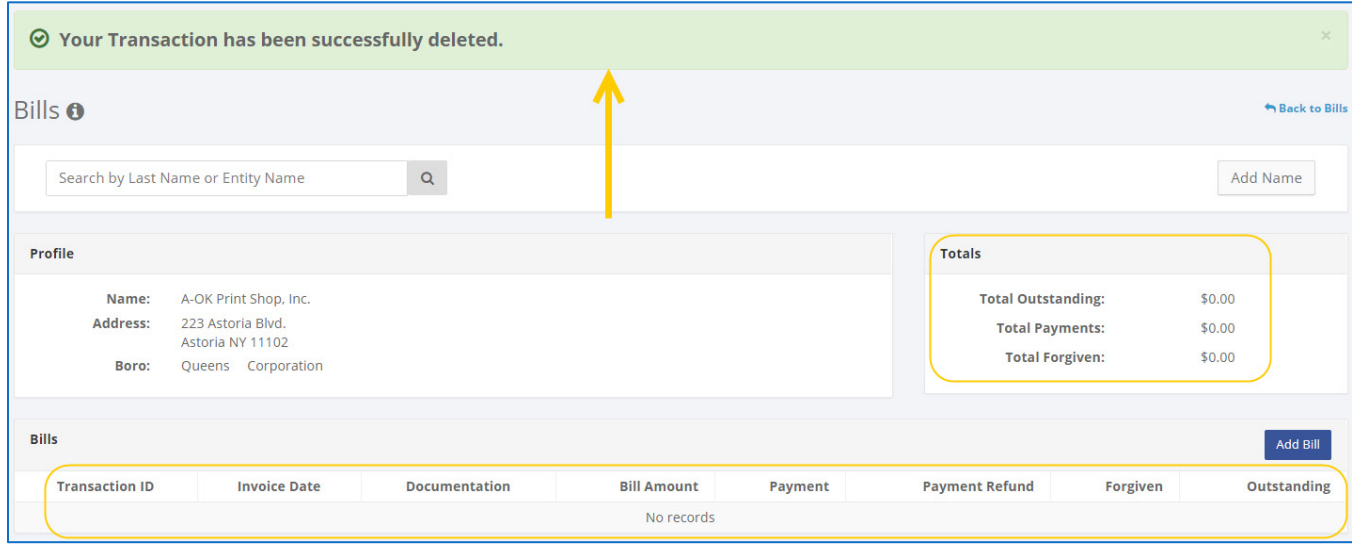

**Important:** You should generally only delete a transaction if it was entered in error.